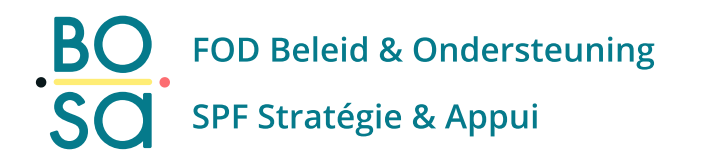

# **PersoExpenses**

#### **Manuel d'utilisation**

**Mars 2024**

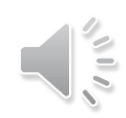

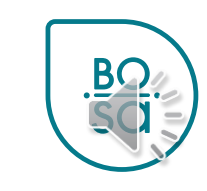

#### Cliquez sur le bouton « Créer » en bas à droite

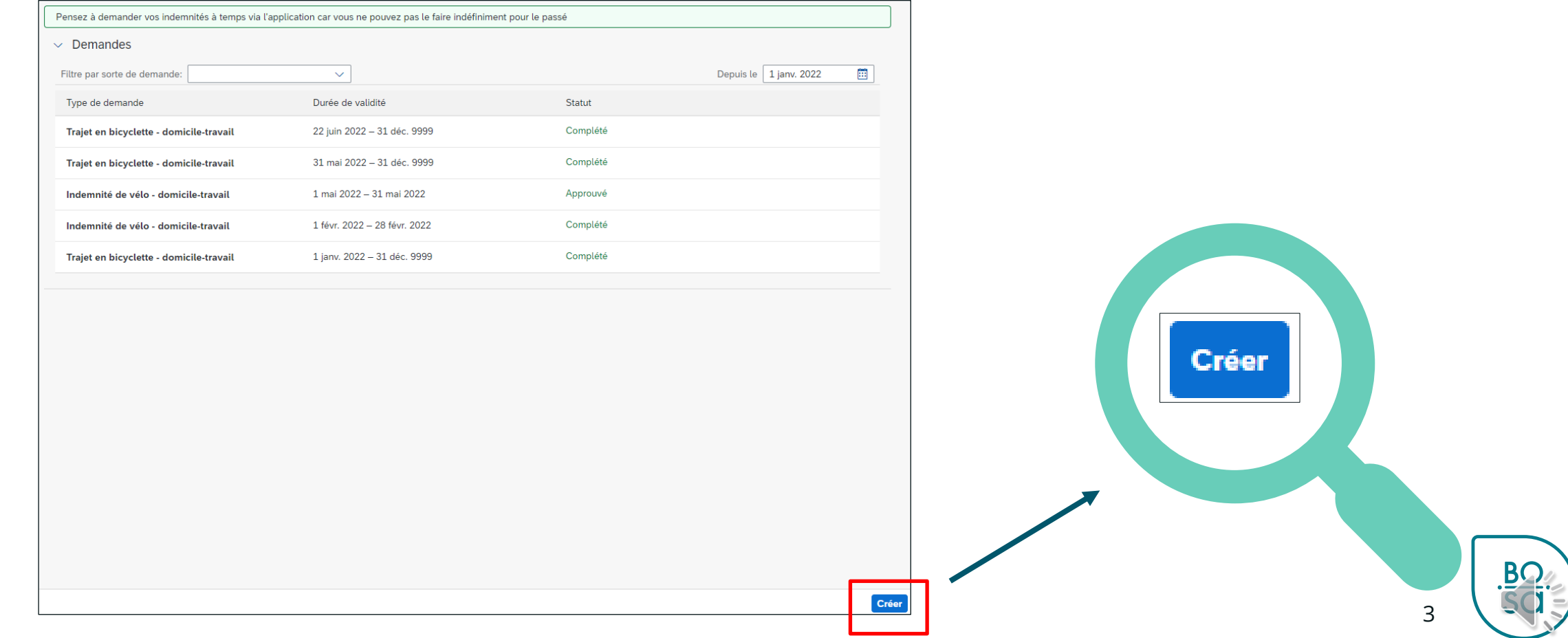

- Choisir la rubrique enregistrer une prestation de service
- Sélectionner la date de la prestation
- Puis le sous-type de demande « prestation en dehors des heures de travail prévues »

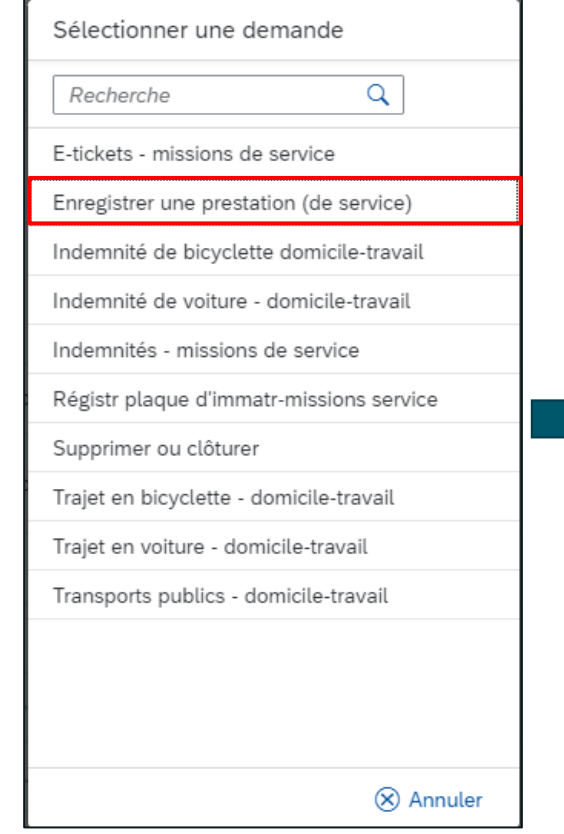

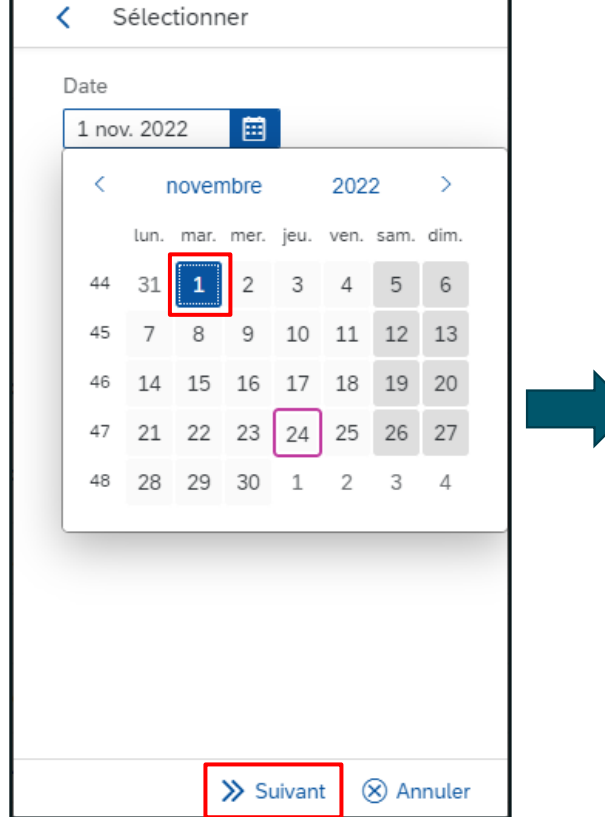

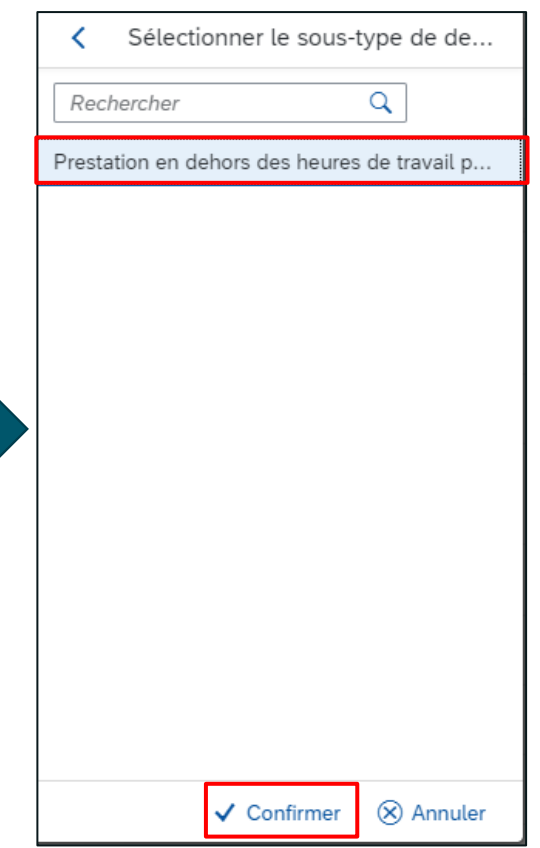

• Et confirmer

• Choisir ensuite la « partie du jour »

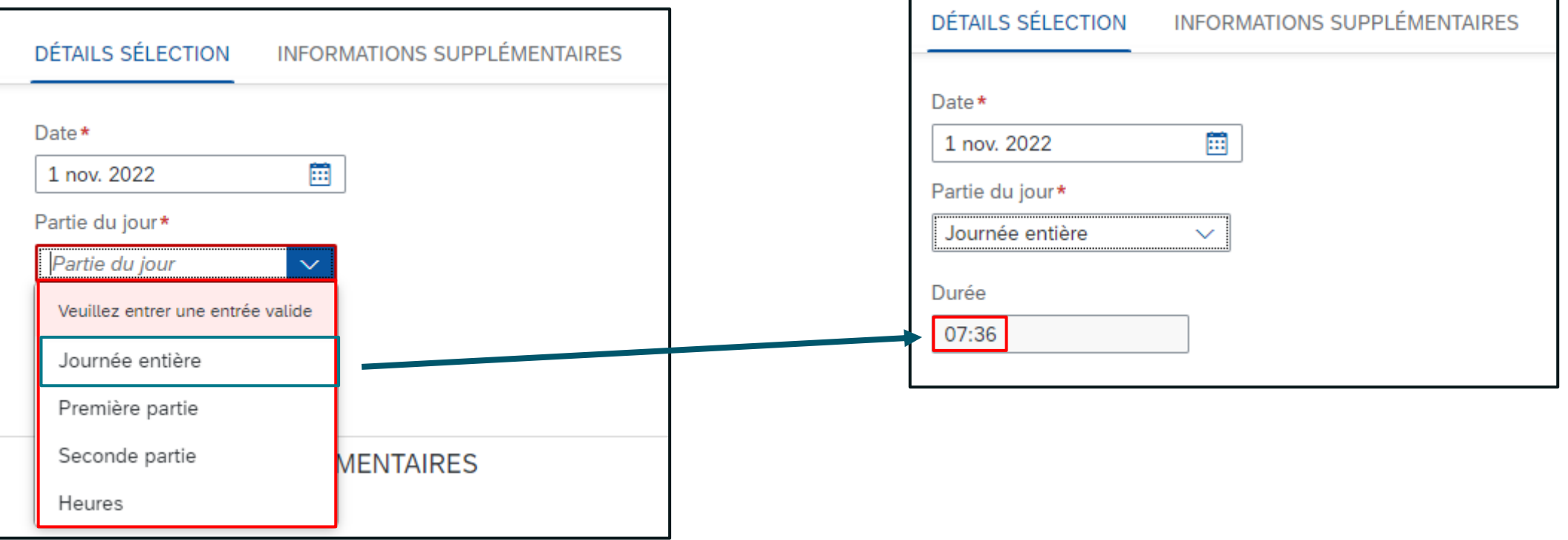

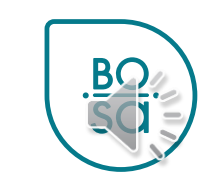

- Sélectionner les rubriques obligatoires
	- Activité
	- Partie du jour
	- Moyen de transport
	- Le champ « Repas offert » apparait seulement pour certaines prestations selon l'organisation à laquelle vous appartenez

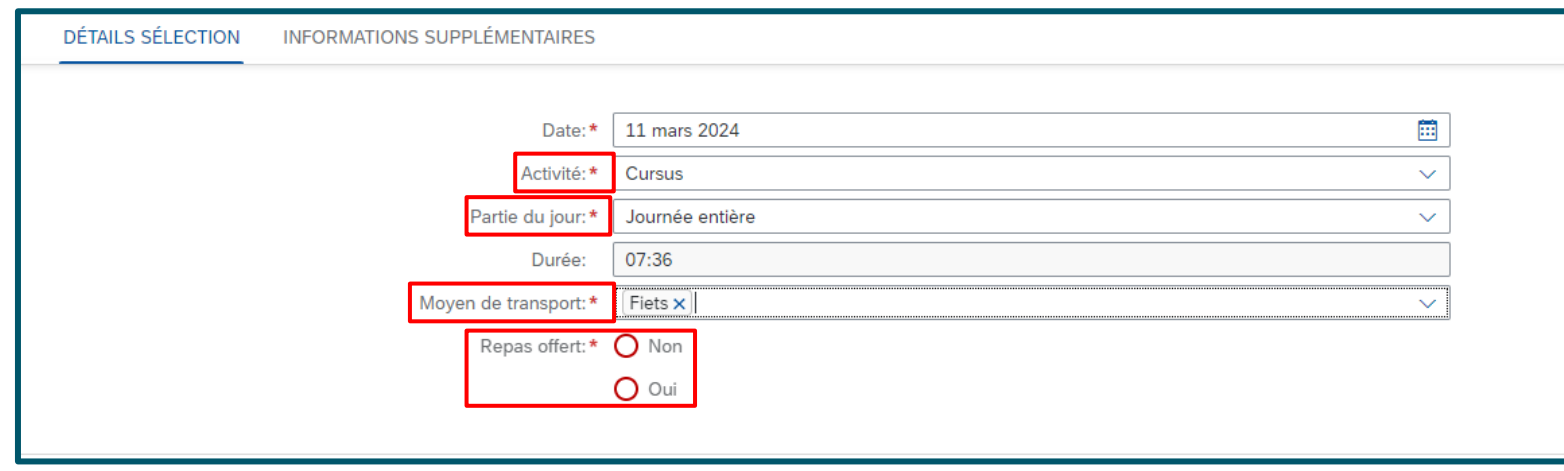

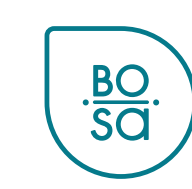

• Poursuivre la procédure pour la valider puis la soumettre

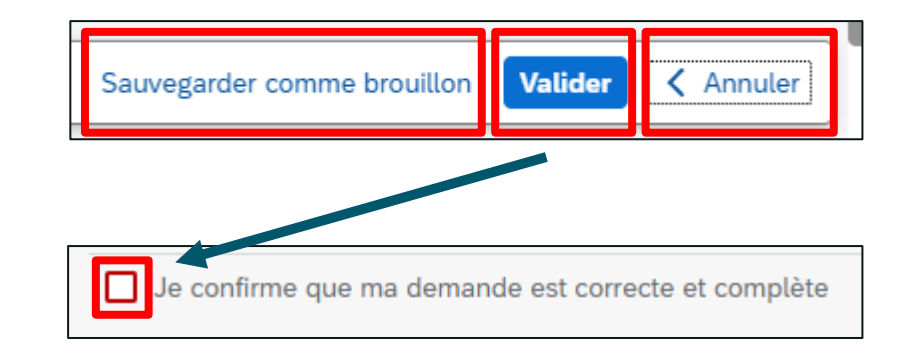

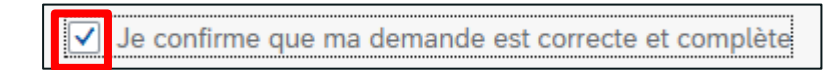

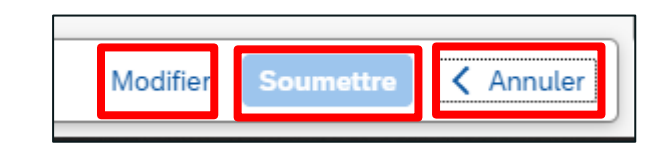

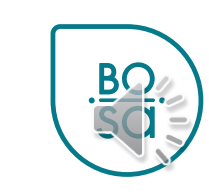

#### • Retour sur l'écran d'accueil : statut envoyé

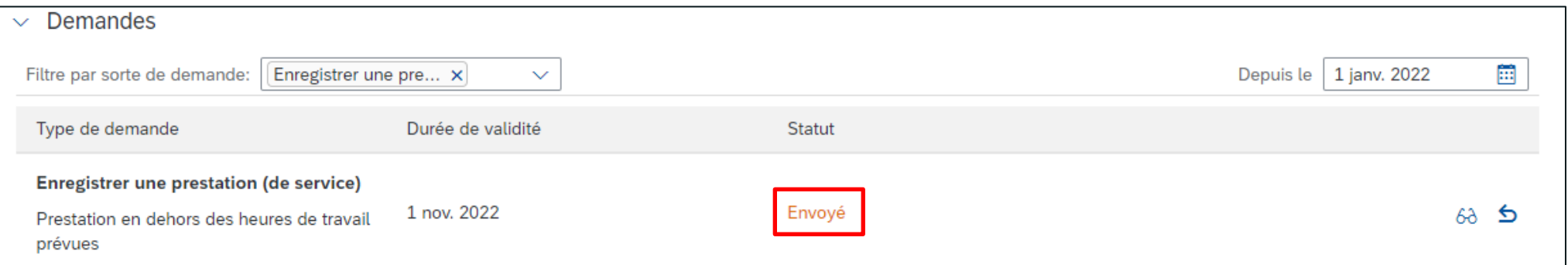

#### • Après validation : statut complété

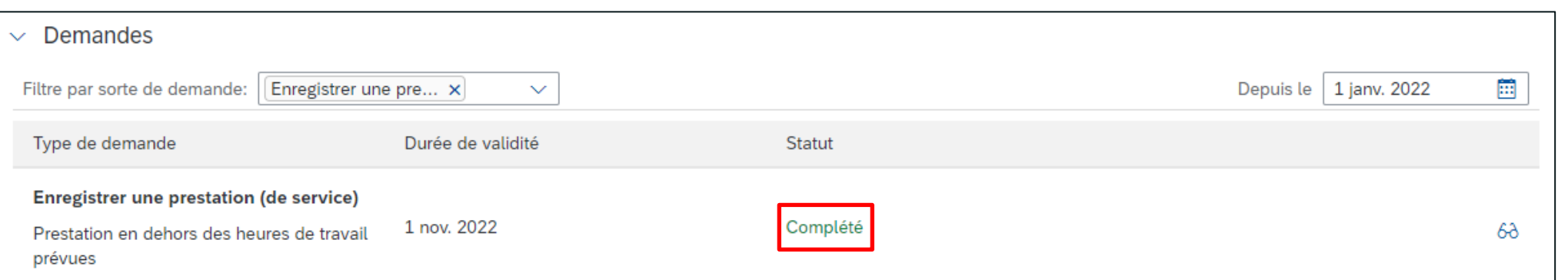

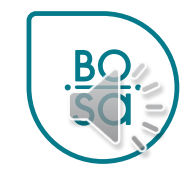